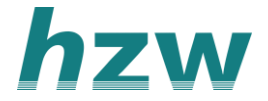

# **Gesprek starten met zorgverleners**

Vanuit het patiënten overzicht kan je een gesprek starten over een patiënt. Je kan dan een vraag stellen aan een andere zorgverlener die ook betrokken is bij de behandeling van de patiënt. Het starten van een nieuw gesprek bestaat uit de volgende stappen.

- 1. Ga naar het overzicht in VIPLive.
- 2. Klik op de knop 'Start nieuw gesprek'.

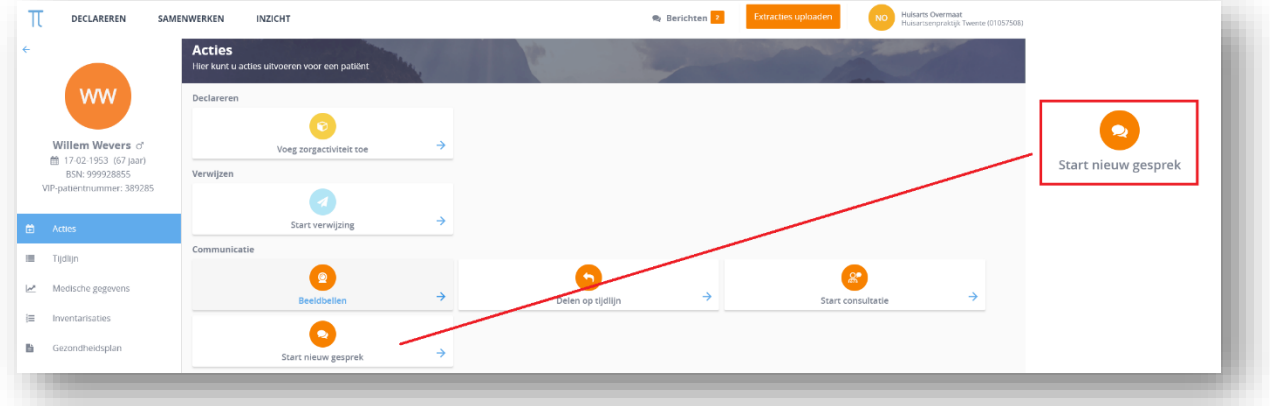

[3. Controleer of het gesprek over de juiste patiënt gaat en klik op](https://support.viplive.nl/hc/article_attachments/4410658374545/image-20200805-071720.png) ['](https://support.viplive.nl/hc/article_attachments/4410662986385/image-20200805-071341.png)[verder](https://support.viplive.nl/hc/article_attachments/4410658374545/image-20200805-071720.png)['](https://support.viplive.nl/hc/article_attachments/4410662986385/image-20200805-071341.png)[.](https://support.viplive.nl/hc/article_attachments/4410658374545/image-20200805-071720.png)

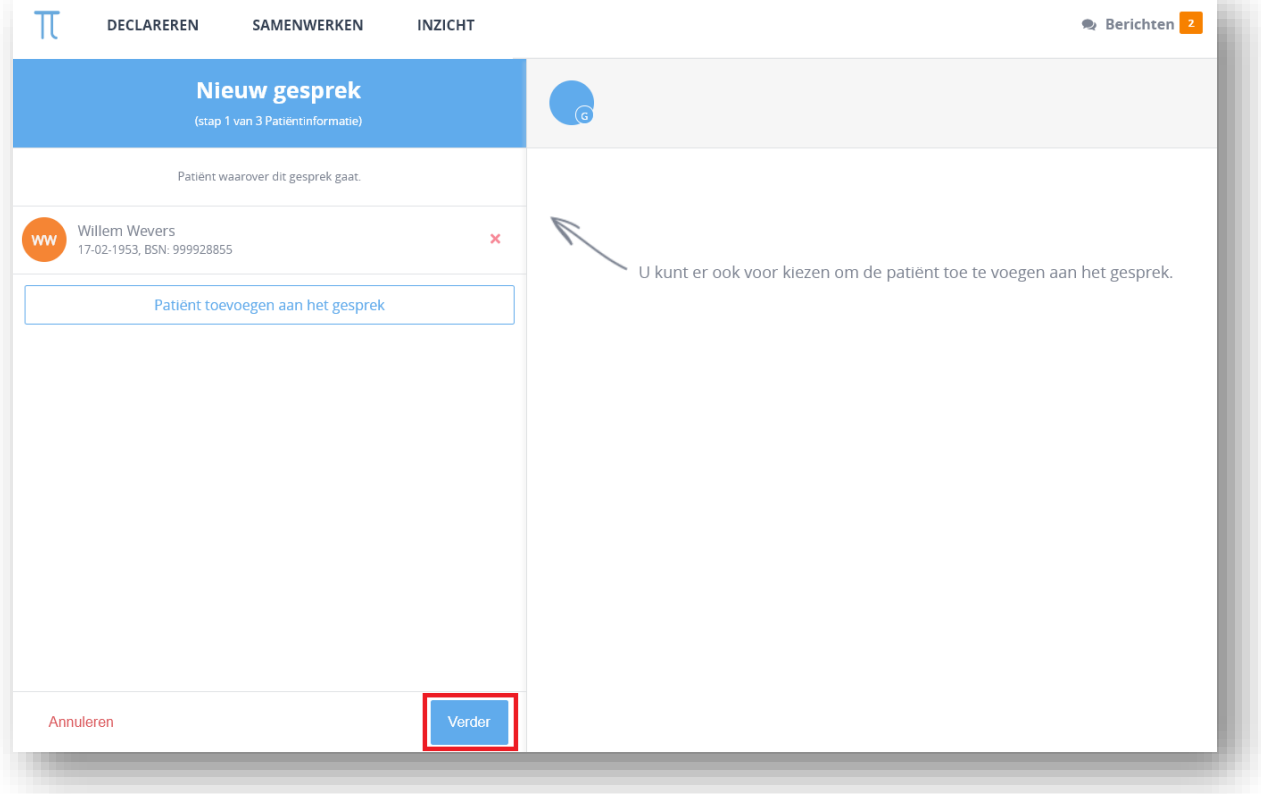

4. In de tweede stap kan je de gespreksdeelnemers selecteren en toevoegen. Je kan de zorgverleners zoeken op naam, praktijk en functie.

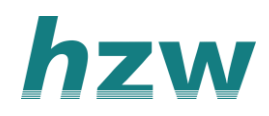

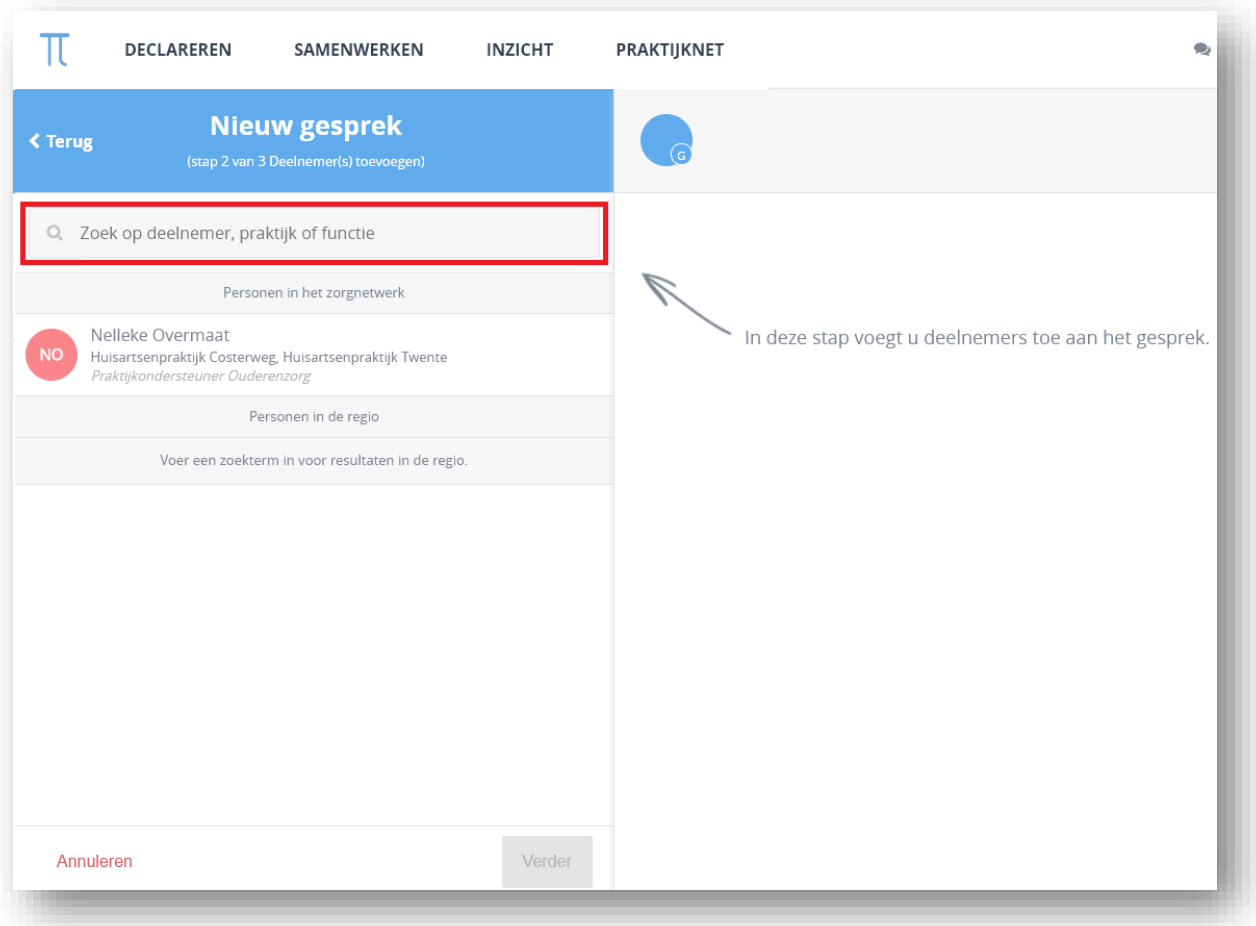

5. Selecteer de zorgverleners [die je toe wil voegen en klik op](https://support.viplive.nl/hc/article_attachments/4410658374801/image-20200805-073354.png) 'verder'.

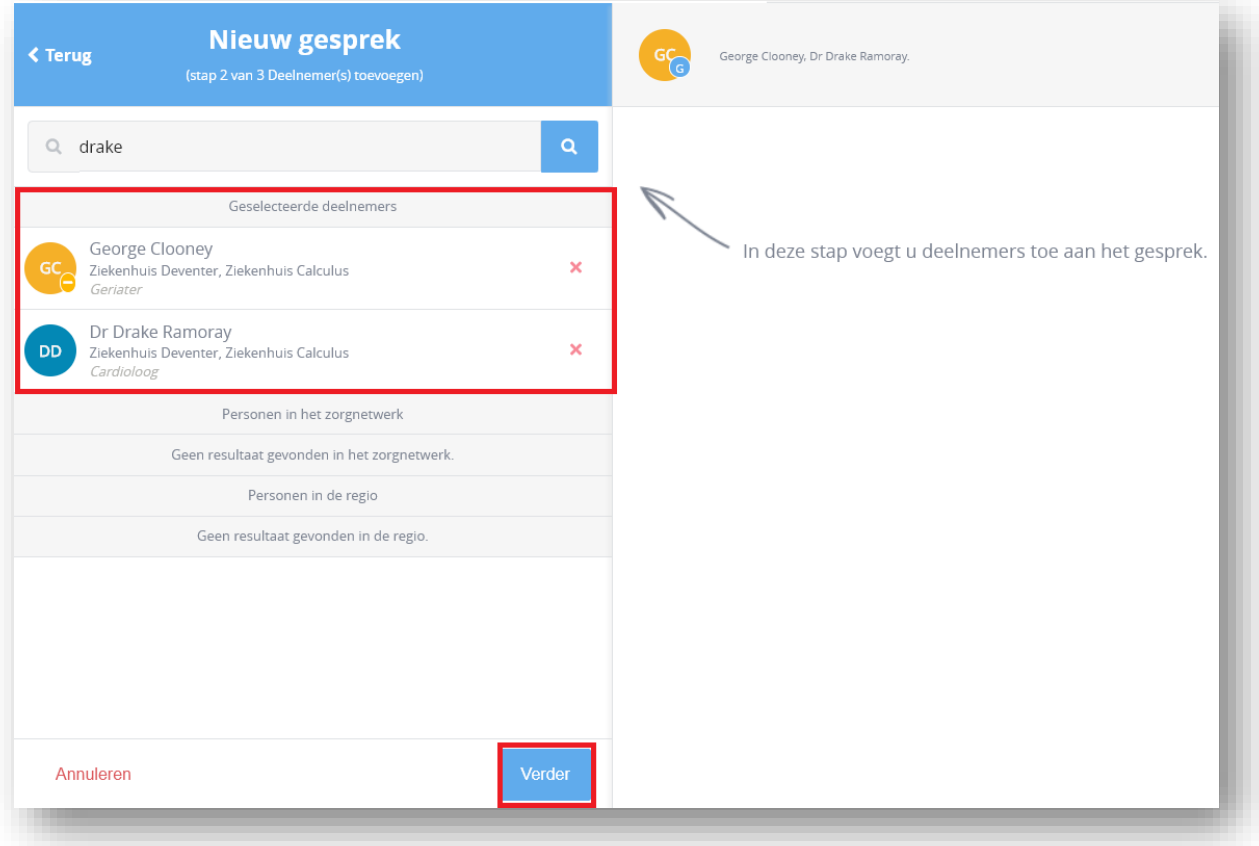

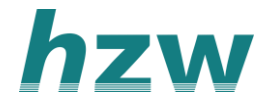

# 6. Kies een gespreksonderwerp

[7. Klik op 'Start dit gesprek' om het gesprek te starten.](https://support.viplive.nl/hc/article_attachments/4410637082897/image-20200805-073821.png)

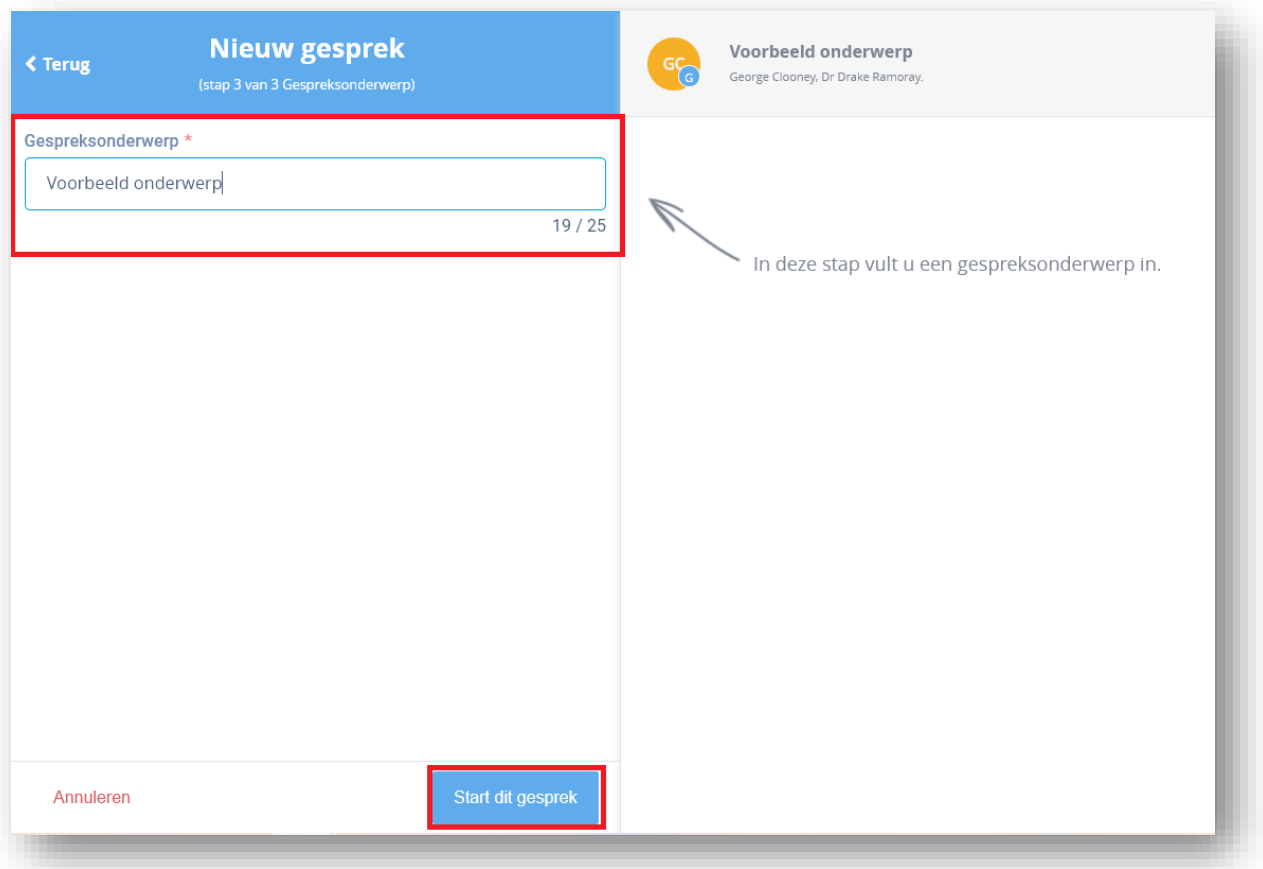

# **Inbox/ Gearchiveerd**

In je inbox vind je de chatgesprekken waarbij je betrokken bent. In het archief zie [je jouw gearchiveerde gesprekken.](https://support.viplive.nl/hc/article_attachments/4410671429521/image-20200805-082936.png)

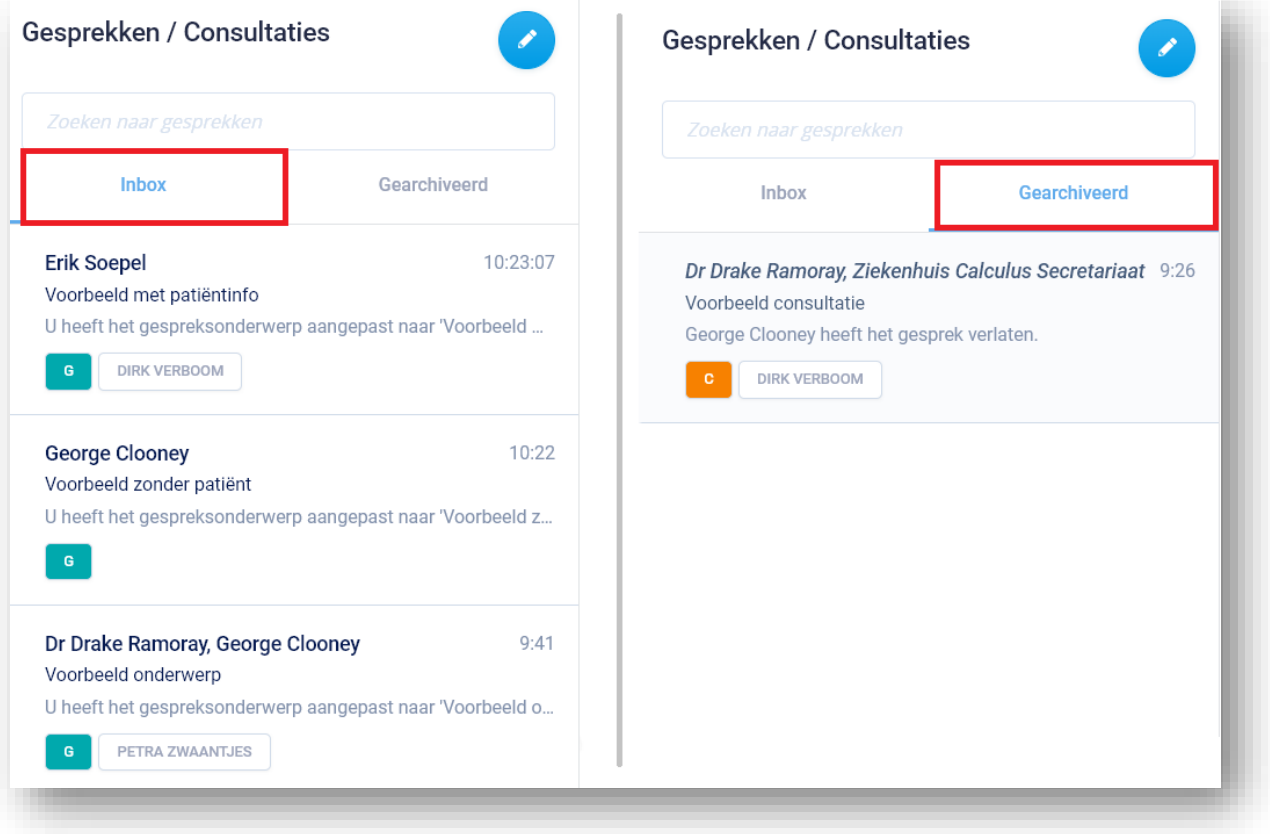

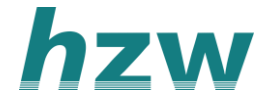

# **Versturen van een bericht**

1. Je kunt een bericht typen in de het onderste vak in het geopende gesprek.

[2. Klik op 'Verzenden' om dit bericht te delen met de gespreksdeelnemers.](https://support.viplive.nl/hc/article_attachments/4410658614033/image-20200805-083200.png)

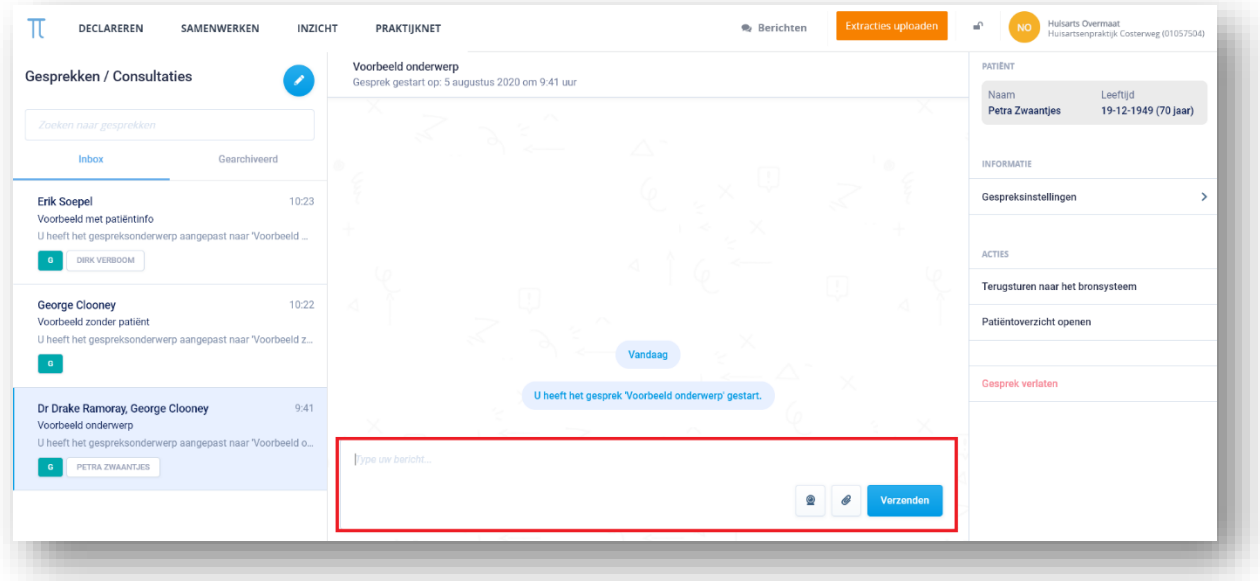

## **Versturen van een bijlage**

Je kan een bijlage versturen in een gesprek. Hoe dit in zijn werk gaat staat hieronder beschreven:

1. Klik op het paperclipje naast de verzenden knop.

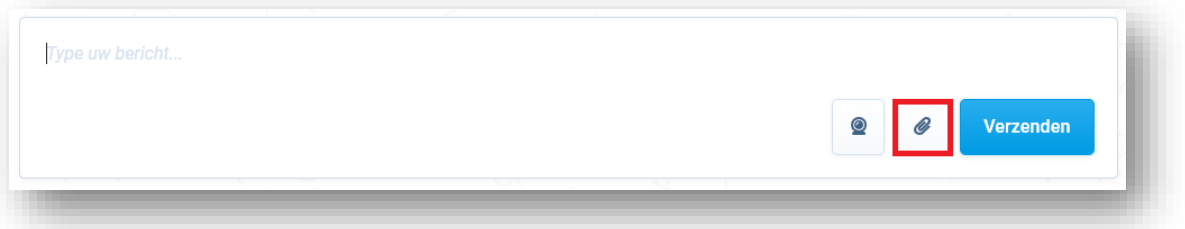

[2. Er opent een pop-up scherm. Je](https://support.viplive.nl/hc/article_attachments/4410637310225/image-20200805-084126.png) kan op je computer het juiste bestand selecteren. Klik op 'Voeg bijlage toe' om de bijlage te delen met je gesprekspartners.

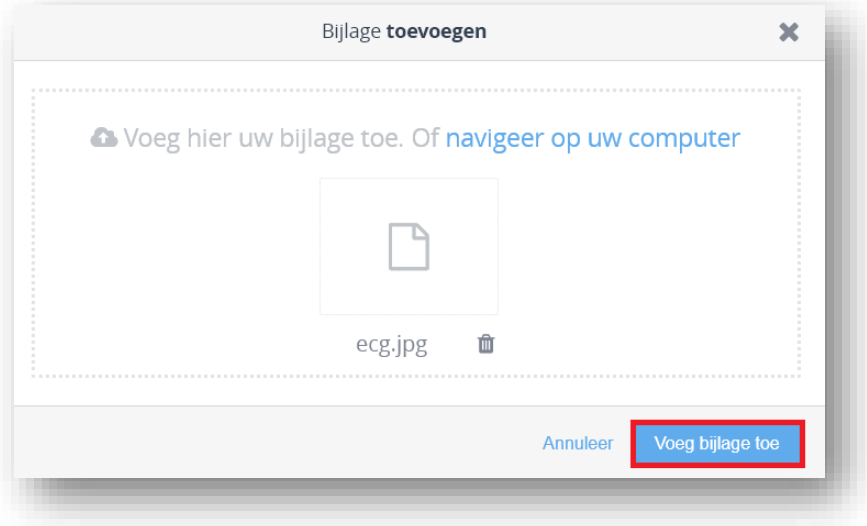

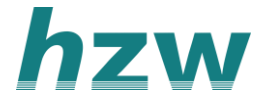

# **Gespreksinstellingen**

Aan de rechterkant van het gesprek kan je de gespreksinstellingen vinden. Hierin kan je het gespreksonderwerp aanpassen en kan je extra zorgverleners toevoegen aan het gesprek.

- 1. Open de gespreksinstellingen.
- 2. Klik op het blauwe plusje naast deelnemers.
- [3. Zoek een zorgverlener](https://support.viplive.nl/hc/article_attachments/4410671428753/image-20200805-085612.png) en klik op toevoegen.

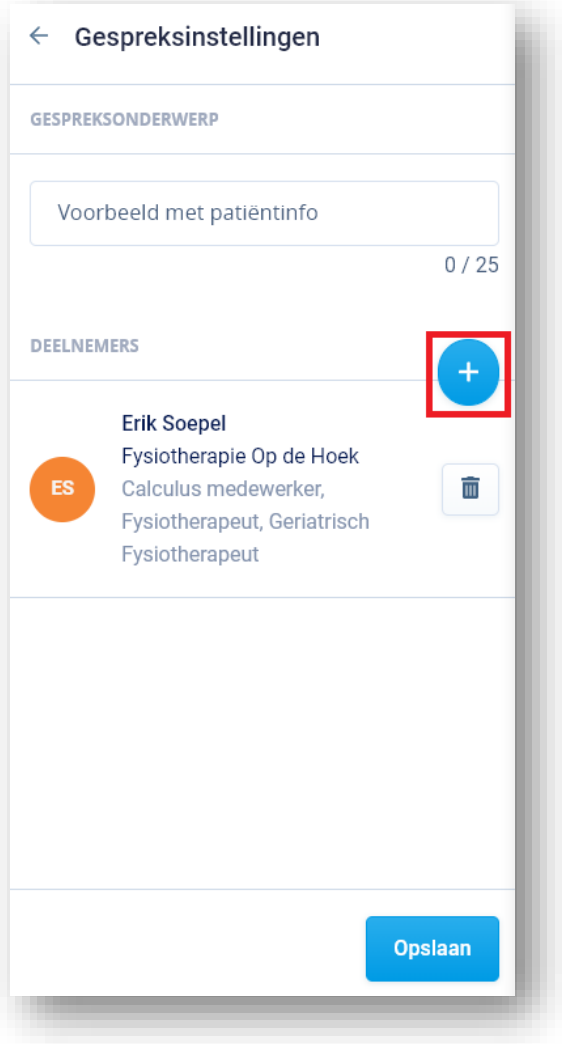

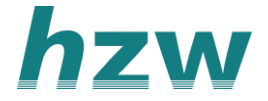

## **Patiënten context toevoegen**

Wanneer je een gesprek hebt die niet in patiëntcontext gestart is kan je deze patiëntcontext op een later moment toevoegen.

- 1. Klik op 'Patiënt bespreken.
- 2. Zoek de patiënt op en klik op 'Bespreken'.

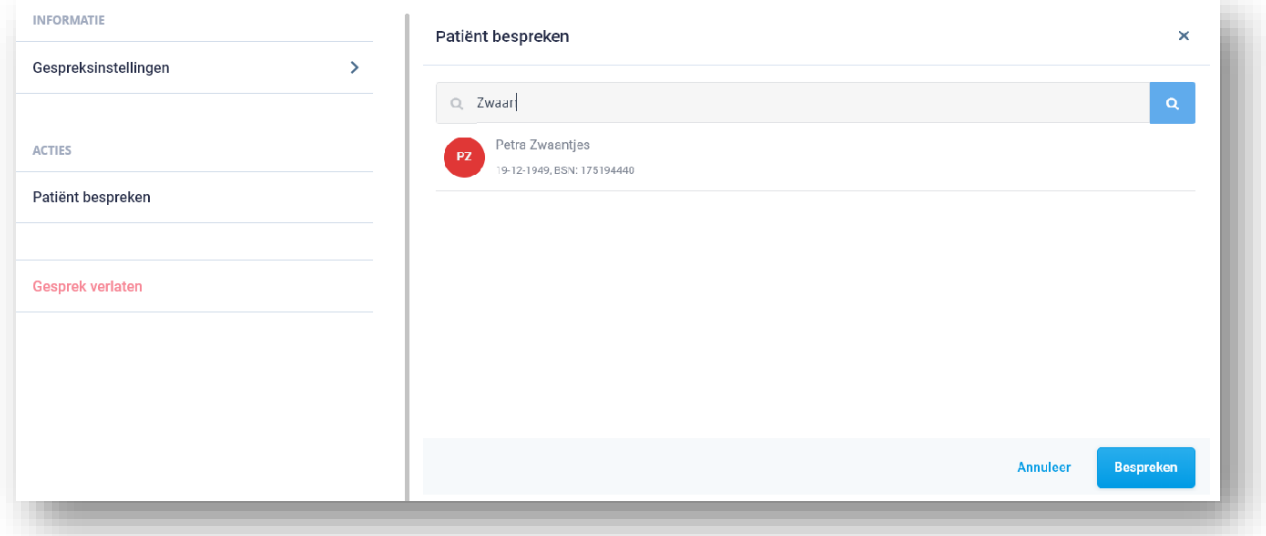

## **[Terugsturen naar het bronsysteem](https://support.viplive.nl/hc/article_attachments/4410671428497/image-20200805-090042.png)**

*Let op: Alleen mogelijk in gesprekken in patiëntcontext.*

Je kan het gehele gesprek terugsturen als edifact bericht naar het eigen HIS. Hierbij worden echter alle verstuurde bijlage niet in meegenomen.

- 1. Klik op 'Terugsturen naar het bronsysteem'.
- 2. Selecteer je eigen HIS [en klik op 'Stuur naar het bronsysteem'.](https://support.viplive.nl/hc/article_attachments/4410671428113/image-20200805-090714.png)

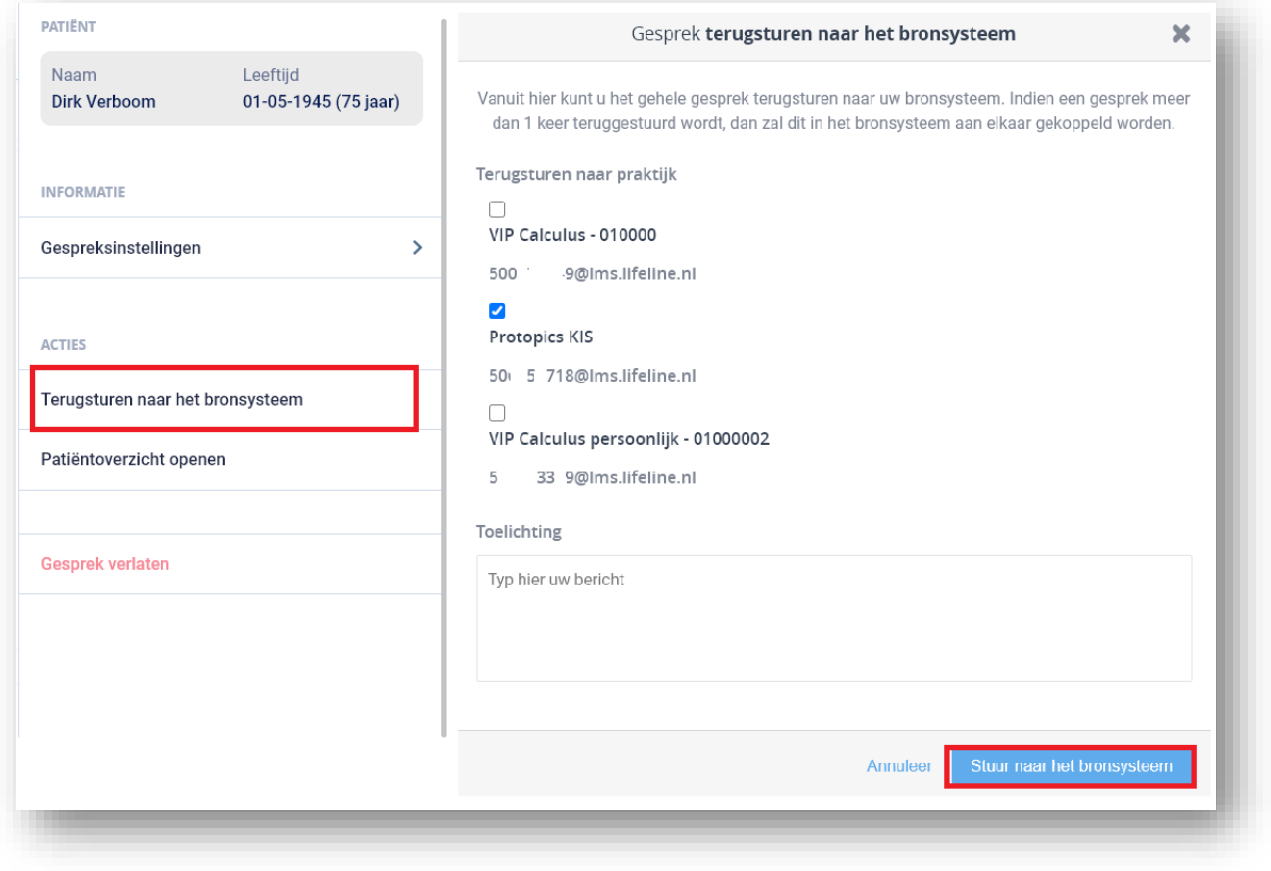

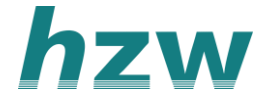

## **Patiëntoverzicht openen**

Wanneer je klikt op patiëntoverzicht openen komt je bij het overzicht van de patiënt.

#### **Gesprek afsluiten**

Wanneer je het gesprek wilt afsluiten kan je aan de rechterkant klikken op 'Gesprek verlaten'.

1. Klik op gesprek verlaten.

2. Je kunt nu kiezen tussen 'Gesprek verlaten' en 'Gesprek verlaten en verwijderen'.

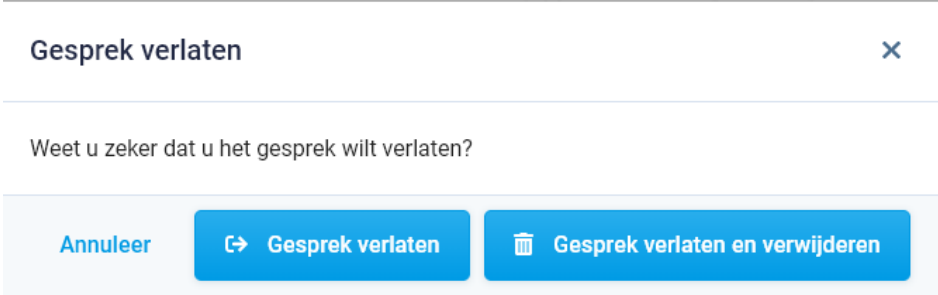

Bij 'Gesprek verlaten' verlaat je het gesprek en wordt het gesprek gearchiveerd. Bij 'Gesprek verlaten en verwijderen' wordt het gesprek verwijderd voor jezelf en kan je het niet teruglezen in je archief.

*Let op! Je verlaat/verwijdert het gesprek alleen voor jezelf. Andere deelnemers kunnen doorgaan met het gesprek.*